## ACCESSO PER QUADRI

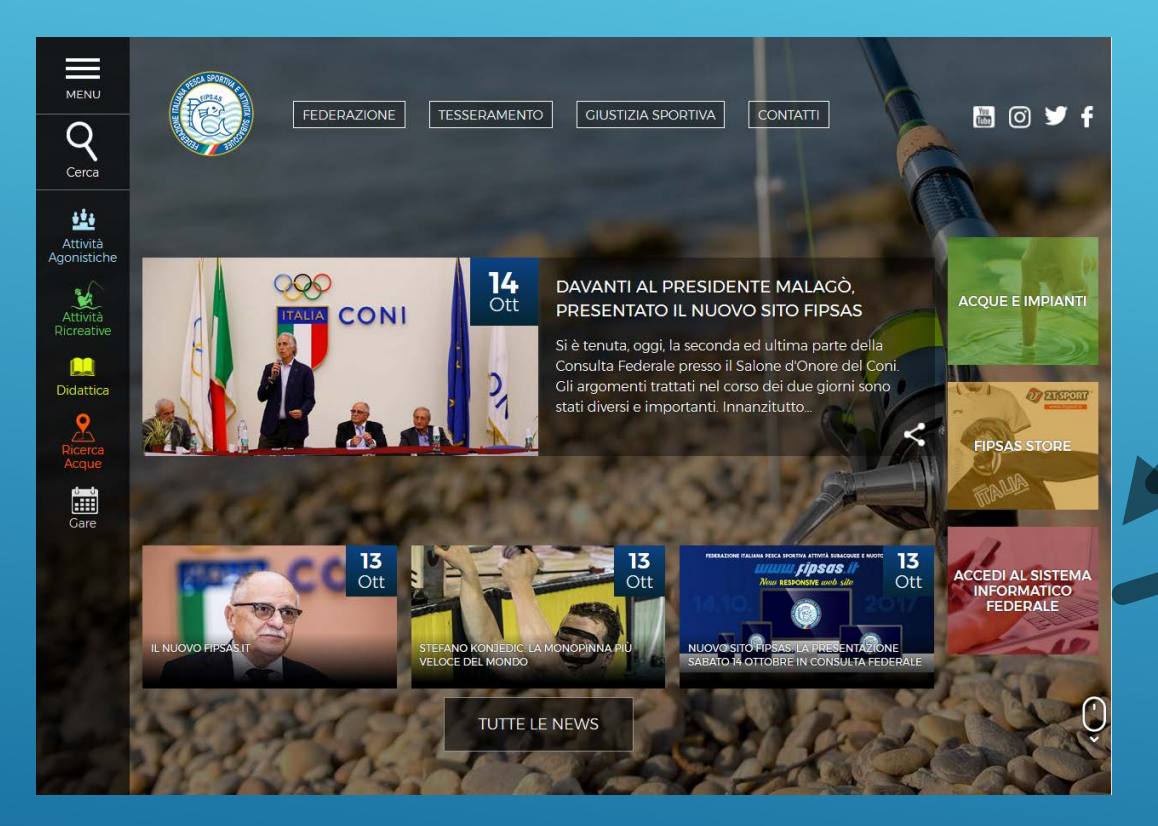

**COLLEGARSI AL SITO WWW.FIPSAS.IT E CLICCARE SU «ACCEDI AL SISTEMA INFORMATICO FEDERALE»** 

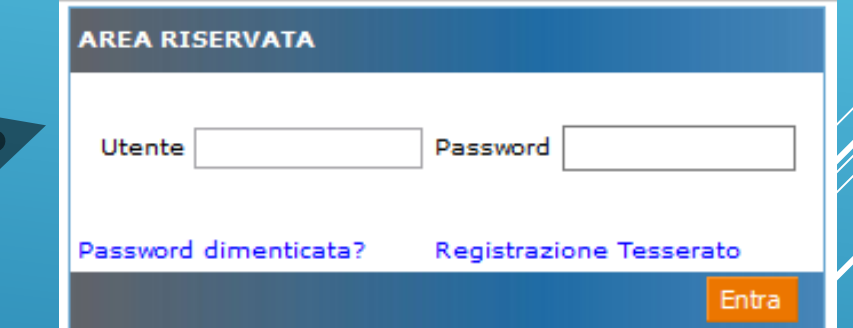

**INSERIRE UTENTE E PASSWORD E CLICCARE IL PULSANTE «ENTRA».** SE NON SI E' IN POSSESSO DELLE **CREDENZIALI DI ACCESSO, E' NECESSARIO FARE LA** «REGISTRAZIONE TESSERATO»

## **REGISTRAZIONE UTENTE**

• **CLICCARE SU «REGISTRAZIONE TESSERATO», COMPILARE I CAMPI RICHIESTI, POI CLICCARE «ENTRA»**

• **SUCCESSIVAMENTE INSERIRE UNA PASSWORD A VOSTRA SCELTA, ED IL VOSTRO INDIRIZZO EMAIL, QUINDI IL PULSANTE «COMPLETA LA REGISTRAZIONE»**

• **QUALORA NELL'INSERIMENTO DEI DATI VENGANO VISUALIZZATI DEGLI ERRORI INERENTI I DATI STESSI O NON SI RICORDI IL NUMERO DI TESSERA FEDERALE, SI PREGA DI CONTATTARE LA PRORPIA SEZIONE PROVINCIALE DI RIFERIMENTO ( CLICCARE [QUI P](http://www.fipsas.it/federazione/organi-territoriali)ER VISUALIZZARE I NUMERI UTILI ) O GLI UFFICI FEDERALI [\(affiliazioni@fipsas.it](mailto:affiliazioni@fipsas.it) – [tesseramento@fipsas.it](mailto:tesseramento@fipsas.it))**

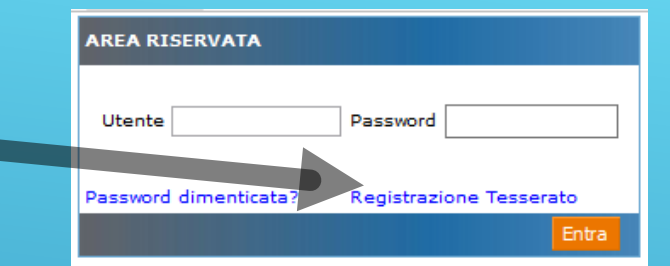

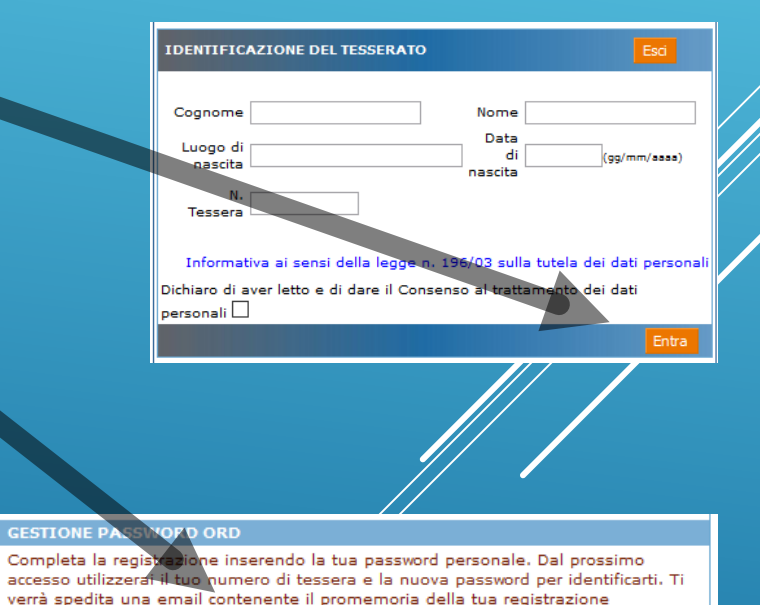

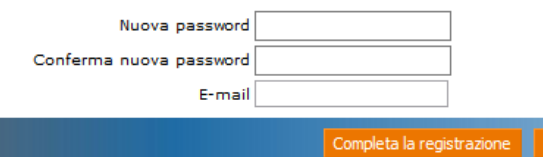

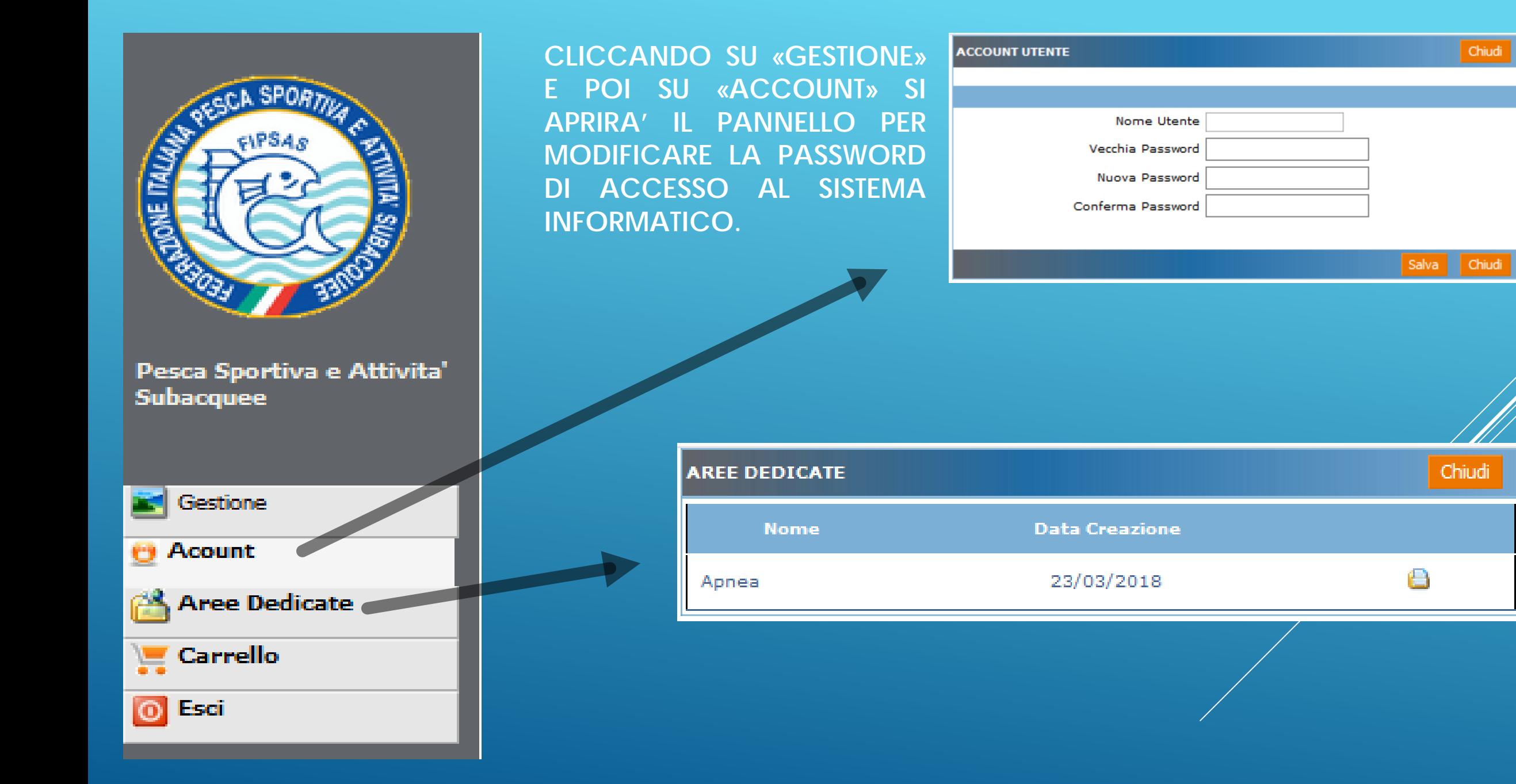